# quick guide DIGITAL BANKING

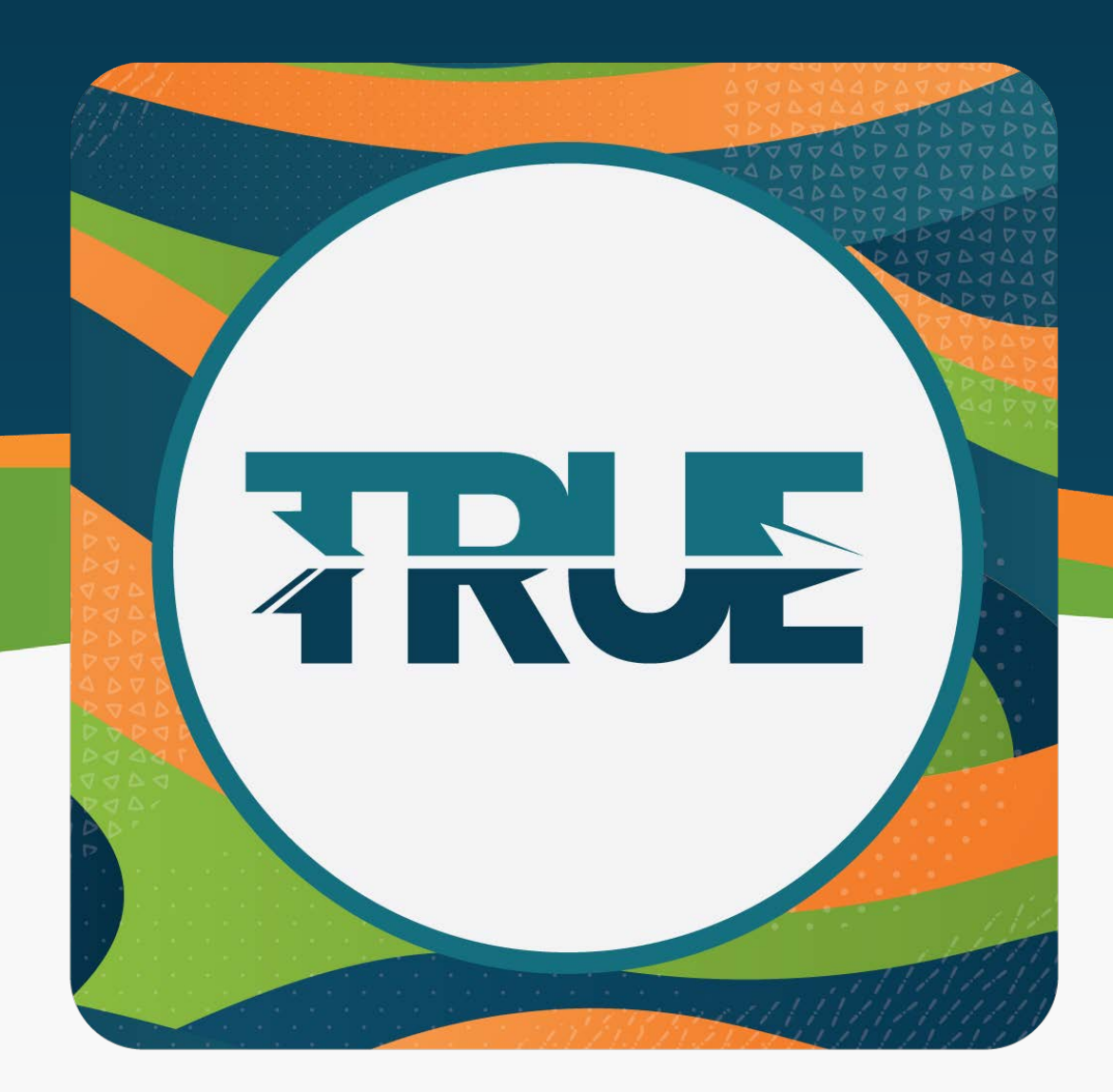

## card controls

ACTIVATION, TURNING ON AND OFF, TRAVEL NOTICES, AND CARD UPDATER

## block or unblock your card

**TRAVEL<br>NOTICE** 

#### **HOW TO BLOCK OR UNBLOCK YOUR CARD THROUGH THE MOBILE APP**

- 1. Click **Cards** on the bottom dashboard
- 2. Click **Block/Unblock Card**
- 3. Click **Block This Card**
- 4. Click **Yes, Block/Unblock**

#### **HOW TO BLOCK OR UNBLOCK YOUR CARD THROUGH ONLINE BANKING**

- 1. Hover over **Cards**
- 2. Click **Card Controls**
- 3. Click the toggle to block/unblock this card
	- a. Card is off when toggle is to the right
	- b. Card is on when toggle is to the left

#### **HOW TO SET A TRAVEL NOTICE THROUGH THE MOBILE APP**

- 1. Click **Cards** on the bottom dashboard
- 2. Select **Travel Notice**
- 3. Click **Add A Travel Notice**
- 4. Complete the travel dates, destination, and all cards the notice should apply to
- 5. Click **Save** in the upper right

#### **HOW TO SET A TRAVEL NOTICE THROUGH ONLINE BANKING**

- 1. Hover over **Cards**
- 2. Click **Card Controls**
- 3. Click on the card
- 4. Click the **arrow** to add Travel Notices
- 5. Complete the travel dates, destination, and all cards the notice should apply to
- 6. Click **Save**

*Continued from previous page*

#### **HOW TO EDIT OR DELETE THE TRAVEL NOTICE THROUGH THE MOBILE APP OR ONLINE BANKING**

- 1. **Click on the travel notice** that needs editing
- 2. **Make adjustments** to dates, destinations, or cards
- 3. Click **Save** OR
- 4. Click **Delete Travel Notice**

#### **HOW TO UPDATE YOUR CARD WITH MULTIPLE COMPANIES ON THE MOBILE APP**

- 1. Click **More**
- 2. Click **Cards**
- 3. Click **Card Updater**
- 4. **Select the sites** where you want to make your credit or debit card the primary payment method
- 5. Click **Continue**
- 6. Enter **card and billing information**
- 7. **Review and agree** to the Terms of Service
- 8. Click **Continue**
- 9. **Authenticate your identity** with the merchant(s)

#### **HOW TO UPDATE YOUR CARD WITH MULTIPLE COMPANIES THROUGH ONLINE BANKING**

- 1. Hover over **Cards**
- 2. Click **Card Updater**
- 3. **Select the sites** where you want to make your credit or debit card the primary payment method
- 3. Click **Continue**
- 4. Enter **card and billing information**
- 5. **Review and agree** to the Terms of Service
- 6. Click **Continue**
- 7. **Authenticate your identity** with the merchant(s)

### update your card with multiple **COMPANIES**